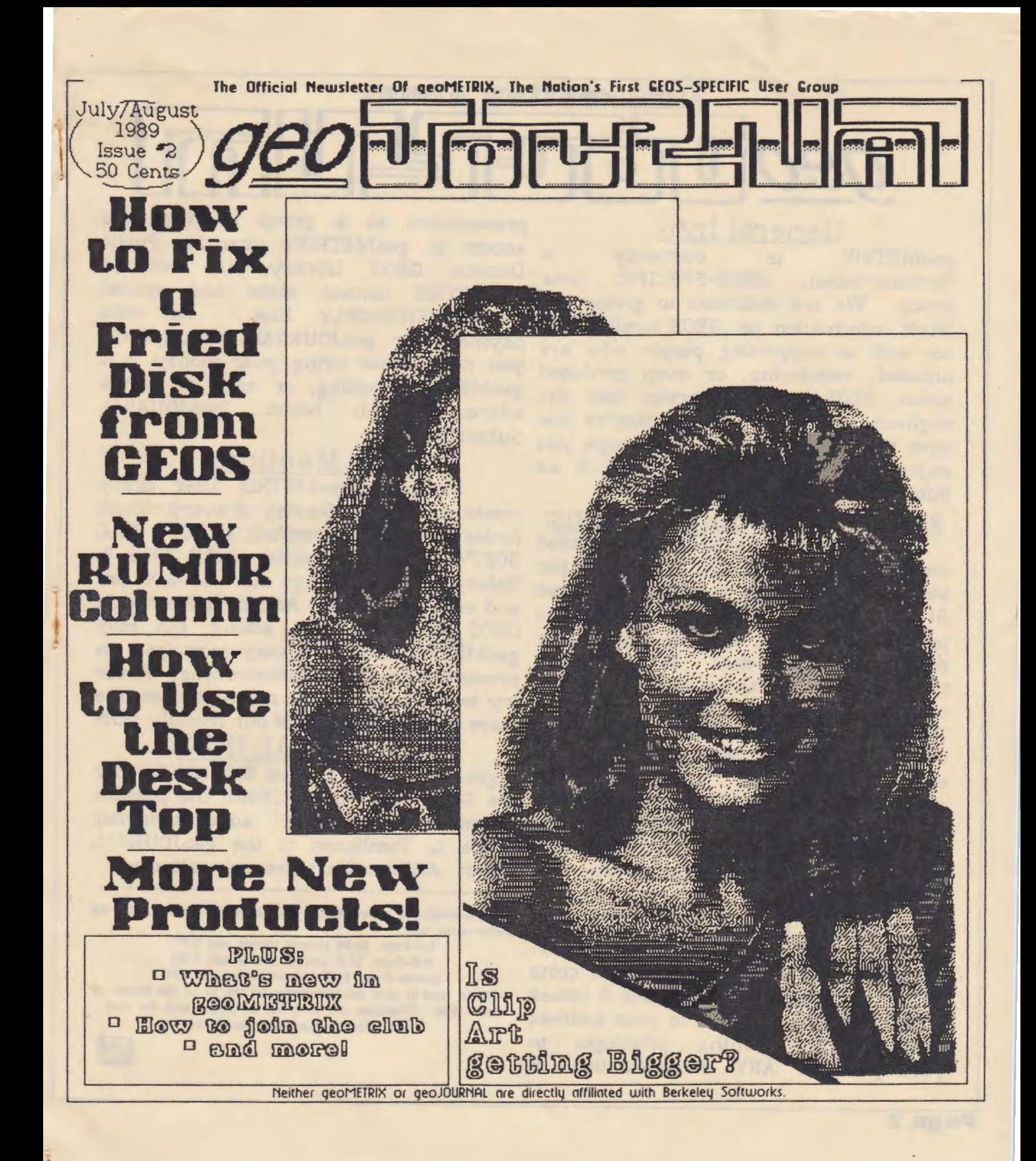

Information About

**geodic Construction** 

General Info:

geoMETRIX is currently a Portland-based, GEOS-SPECIFIC user group. We are dedicated to giving the latest information on GEOS available to us, and to supporting people who are amazed, wondering, or even confused about GEOS. If a person has the slightest interest in GEOS, they're the ones that we're here for. We hope you enjoy our newsletter, and find it as informative as it is intended to be.

geoJOURNAL Subscriptions:

A subscription to geoJOURNAL (mailed directly to your address) costs \$3.00 per year. This includes 6 issues, delivered Bl-MONTHLY. Although this is the same price as the cover, you are getting free postage with this deal. We hope that those of you who cannot come to visit us or cannot get to a. store to get our Newsletter will subscribe so that we can still keep in touch with you. You may either bring your payment to a S. Sprague RD., Oregon City, OR editor. Additional articles are welcome. 9704S.-9641

## Club Membership:

A full-year's membership in geoMETRIX *w* any one individual costs \$10.00 per year. This includes 6 issues of geoJOURNAL delivered to your address (every other month), privileges to participate in ANY demonstration or

presentation at a group meeting, and access to geoMETRIX's extensive Public Domain GEOS Library, as well as geoMETRIX contest disks and special MEMBERSHIP-ONLY files. As with payment for geoJOURNAL subscriptions, you may either bring your money to a geoMETRIX meeting, or send it to the address listed below "geoJOURNAL Subscriptions".

## Club Meetings:

Portland's geoMETRIX User Group meets on the 3rd Sunday of every month (unless othervvise specified) at SOFT CELL SOFTWARE, on the corner of N.E. 109th & Halsey. Our meetings start at 4:00 pm and end at 8:00 pm. Anyone interested in GEOS is welcome to attend, but only geoMETRIX members may participate in presentations and demonstrations. Please try to be there, as the more you see, the more you vvill get out of our friendly club!

### geoJOURNAL INFO:

geoMETRIX meeting, or you may send a the GEOS environment (with the possible CHECK OR MONEY ORDER (no cash, exception) of some advertisements). please) to: RAINBOW SOFTWARE, 20224 Bryce L. Tomlinson is the geoJOURNAL geoJOURNAL is created ENTIRELY under

> Advertisement prices are as follows (omit layout charge for photo-ready ads):

Full-Pnge: \$6.00 (layout charge add 15.00) Half-Page: \$3.25 (layout charge add 7.50)

Quarter-Page: \$1.75 (layout charge add 3.75)

Please send in your advertisements by the 1st of the month of press-time. Otherwise, ads may not be printed until the next issue. (Sorry... deadlines... deadlines..)

gM

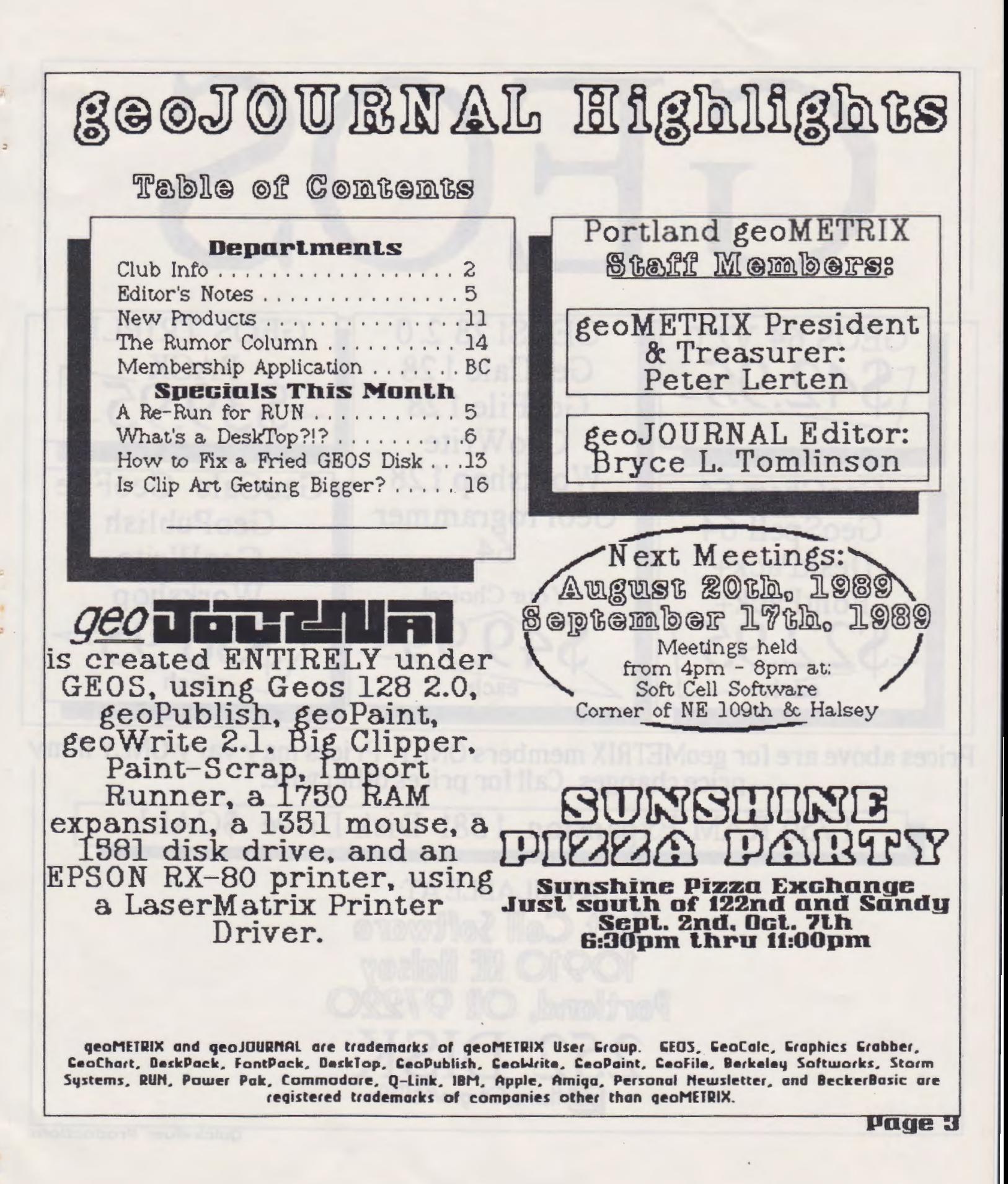

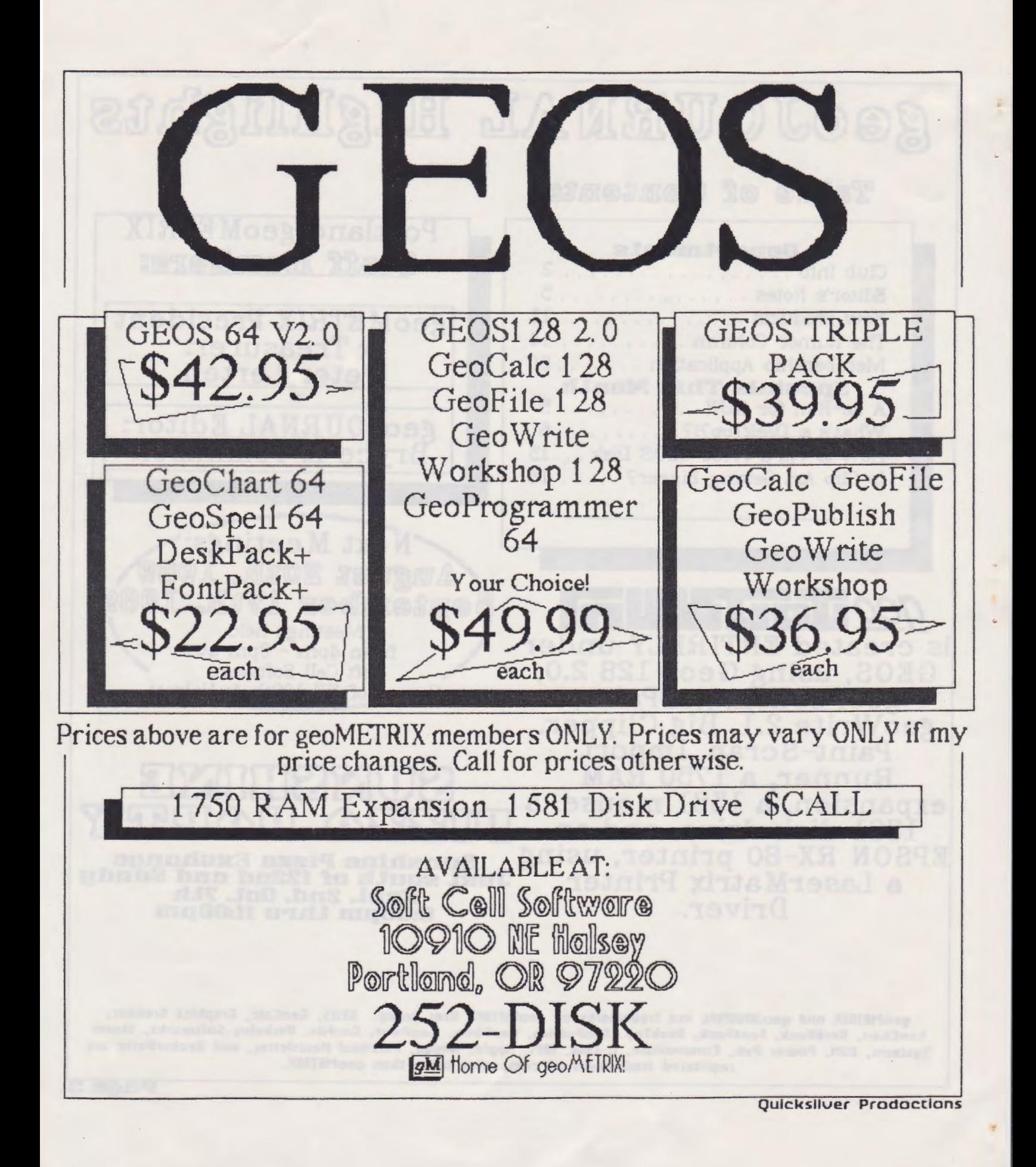

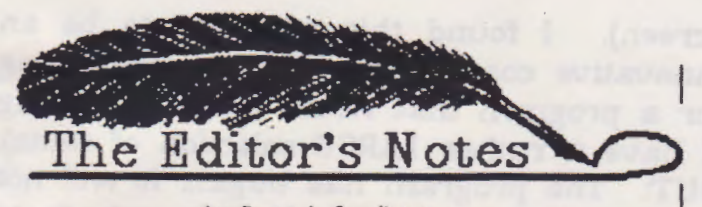

by Bryce L. Tomlinson

Wow! what a. couple of months we have had since our last issue! Already. geoMETRIX has attracted SIX new members! Let's welcome our new members: Gary Linn. Skip Petery. Ken Nakatsu, Terry Witter, Darrell Coe, and Brent Soesbe.

I hope everyone reads page 2 (inside cover) of this issue of geoJOURNAL, as there is a. bunch of information on geoMETRIX, a LOT more than was in the last issue.

Although not everyone was able to stick around for the entire meeting this month, it seemed like we had quite a healthy crowd... Thanks ro all who showed up. Pete had quite a. few neat new PD products to show us, even some ones I have YET to see appear in MY library (hint, hint, Pete).

and a bunch of interesting articles to

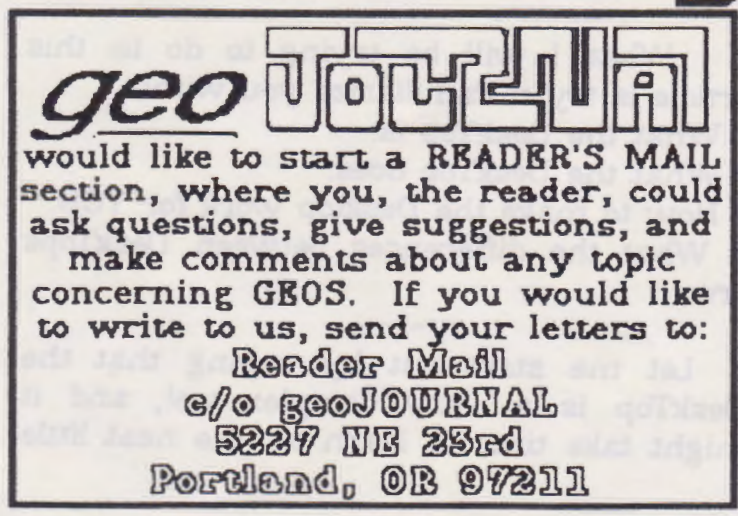

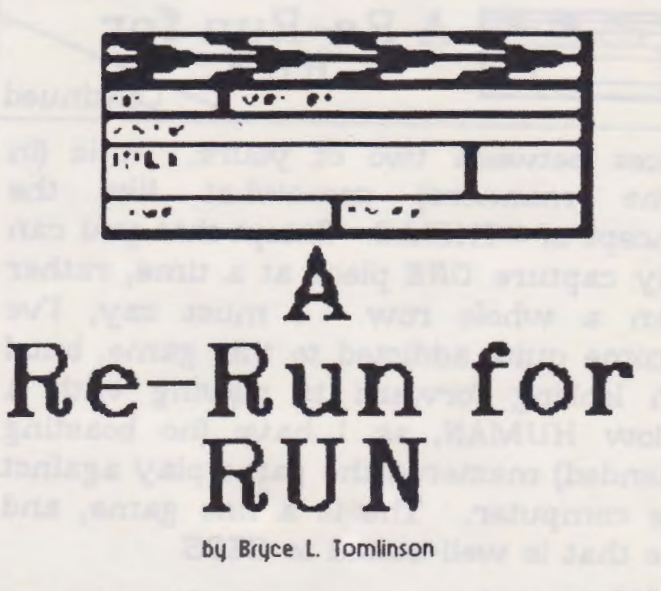

In Issue "1, I wrote a review of RUN Magazine's new POWER PAK II disk for GEOS. There were two programs that I did not review from that disk. The first was because I still had yet to figure it out, and the second was because I completely (GASP!) forgot about it! This issue, I would like ro make good and finish where I left off last issue.

The first program is EGYPTIAN SIEGE, a. Anyway, we have some good stuff to very interesting little game that took me a. show in the NEW PRODUCTS SECTION, while to figure out (For some STUPID<br>and a bunch of interesting articles to reason. I hipocritically neglected to read the read this issue, so ENJOY! **light** documentation!). The game is like no other that I have ever played, although it does bear a slight resemblance (in looks at least) to some that I have seen on the Amiga. You are set up with a grid (there are REGULAR and LARGE sized versions for different game play) and at first, you take turns with either the computer or human opponent placing your round game pieces on the grid, two at a time. When you are done, you take turns moving one piece at a time, trying to maneuver your pieces so that you can catch one of your opponent's

### **Page S**

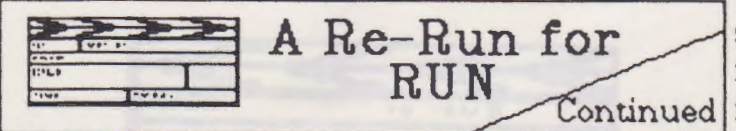

The other program, which I neglected to mention in my first review of this disk, is FONTVIEW. This program allows the user to display a font, in any point size, and any style, on the screen and print out up to 3 fonts per page (via. dumping the screen to the printer, with all the stats on the font displayed on the

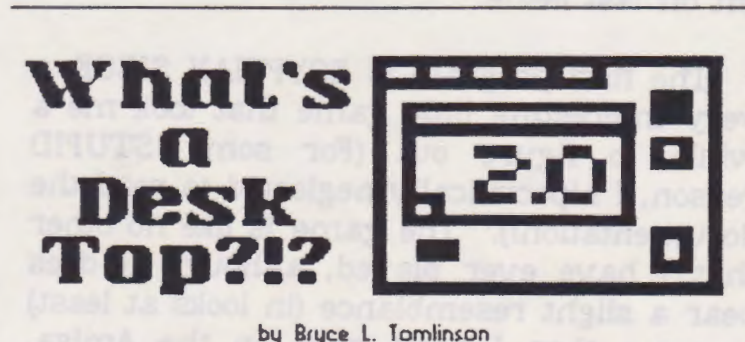

It has just lately become known to me that there are actually GEOS users out there who DON'T KNOW what the DESKTOP is... Of course, to veteran geoFANs, this might sound a bit funny, are. but it's true. And the sad truth is, that many of these people turn their heads

**Page G** 

A Re-Run for **a Screen**). I found this program to be an <br>RUN **Continued** for a program that would do such a thing (I have a rather LARGE selection of fonts). pieces between two of yours. It is (in that a rather LARGE selection of fonts). some manners) somewhat like the display ANY of the Berkeley Softworks fonts concept of OTHELLO. Except that you can display ANY of the Berkeley Softworks fonts only capture ONE piece at a time, rather mismatched font ID's) and a few other than a whole row. I must say, I've mismatched font ID's) and a few other become quite addicted to this game, but I third party fonts that I have toyed with. am looking forward to playing with a Evidently there is supposed to be a. fellow HUMAN, as I have (no boasting program that fixes Fontview (supposedly) intended) mastered the game play against that I acquired did not fix anything. I am the computer. The is a fine game, and that I acquired did not its anyuming. I all one that is well-suited to GEOS. is, in my opinion, fairly useless to me.

> All in all, though, even though there is still room for improvement in some areas of the POWER PAK II (as there are with all things), I still think that this disk is a MUST-HAVE item for the serious geoFAN.

> > gM

Have fun!!!

are trying to do. To those people let me say that when I started out with GEOS, it seemed like it was a fairly useless thing-with a. big mean face on it saying, "you can't learn me!". So you're not alone.

What I will be trying to do in this article is try to familiarize you with:

- What the DeskTop is.
- What the DeskTop does.
- How to make the Desktop work for YOU.

• What the differences between DeskTops

from GEOS because it's not made clear to DeskTop is a very complex tool, and it them in the beginning exactly what they might take time to learn all the neat little Let me start out by saying that the

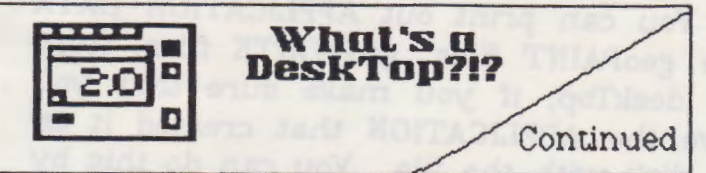

that you want to do something with SHIFT-ZERO for page 20. THAT file, and no other file on the disk. Now, if you move the mouse (or pointer) to the top of the screen, you will see the word "FILE" in the long box at the top. CLICK on that word, and you will see a PULL-DOWN MENU, with. many options on it, like INFO, OPEN, CLOSE etc. If you

click on the word INFO, a big window will appear in the middle of the screen... This is called a DIALOG BOX. If you read it, you 'Will notice that in this DIALOG BOX, there is information all about the file you have shortcuts around it, but I think that if highlighted. Like "WRITE PROTECT you read your manual carefully, you'll  $_{ON/OFF}$ " "TWPF" "CLASS" and a seneral ON/OFF", "TYPE", "CLASS", and a general find that much of what I say here is put information window at the bottom of the together nicely in the GEOS User Guide, dialog box. To go back to the DESKTOP and that if you sit down and follow display, click on the little square at the<br>instructions carefully, you'll most likely ton-right corner of the dialog box. Then instructions carefully, you'll most likely top-right corner of the dialog box. Then<br>find your way around. Here we go! find your way around. Here we go! GEOS will show all the files on the disk<br>When you boot up GEOS, usually the again on GEOS 20.028 and 64) you can When you boot up GEOS, usually the again. On GEOS 2.0 (128 and 64) you can<br>FIRST thing you see is "BOOTING GEOS" bighlight many files at a time holding the FIRST thing you see is "BOOTING GEOS" highlight many files at a time, holding the<br>on the screen. Then after a while, you "C-" leave at the hottom-left corner of the on the screen. Then after a while, you "C=" key at the bottom-left corner of the<br>see your screen go to HI-RES mode and loughaand while you turn files on and off as see your screen go to HI-RES mode and keyboard while you turn files on and off as<br>a bunch of windows show up on the often as you like. If you potice at the top a bunch of windows show up on the often as you like. If you notice at the top<br>screen. THIS is the DeskTop. The of the BIG WINDOW (which is actually screen. THIS is the DeskTop. The <sub>of the</sub> BIG WINDOW (which is actually DeskTop is just like a very elaborate DOS meaned to as the DESKTOP you will see DeskTop is just like a very elaborate DOS referred to as the DESKTOP) you will see<br>(Disk Operating System) shell. With this, that GEOS tells you how many files are on (Disk Operating System) shell. With this, that GEOS tells you how many files are on<br>you can move, copy, scratch, rename, the disk, Probably more than 8. To see you can move, copy, scratch, rename, the disk... Probably more than 8. To see<br>and change the order of any or all of the ushat is an the next nage true dicking on and change the order of any or all of the what is on the next page, try clicking on<br>files on the disk. In GEOS, the WHOLE the letter-left corner of the nage. If you files on the disk. In GEOS, the WHOLE the lower-left corner of the page. If you<br>WORLD revolves around the DeskTop. Leick on the PIGHT triangle, you will be Worves around the DeskTop. click on the RIGHT triangle, you will be Highlighting ICONS Highlighting ICONS moved to the next page. If you click on the Now, in the middle of the screen, there **IRET triangle** you will gee the previous Now, in the middle of the screen, there LEFT triangle, you will see the previous<br>will be a big WINDOW. In the middle of page if you are already 4T page 1 and will be a big WINDOW. In the middle of page. If you are already AT page 1, and<br>that window, there will be 8 little ..., two so as the provision page GEOS will that window, there will be 8 little you try to see the previous page, GEOS will<br>pictures. These PICTURES are called move you to the LAST page on the deckton pictures. These PICTURES are called move you to the LAST page on the desktop.<br>ICONS (Image CONtrollers). If you click their can also be accomplished by using the ICONS (Image CONtrollers). If you click This can also be accomplished by using the<br>on an ICON (move the pointer--with a Cureor HP/DOWN leve and by bitting 1 on an ICON (move the pointer--with a Cursor UP/DOWN keys, and by hitting 1 mouse or joystick--to the ICON), you will through 0 for page 1-0, 7FPO for page 10. mouse or joystick--to the ICON), you will through 9 for pages 1-9, ZERO for page 10,<br>see it reverse colors. This is called and by holding SHIFT love and bitting 1 and by holding SHIFT key and hitting 1 HIGHLIGHTING a file. This tells GEOS through g for pages 11-19, and

### **Loading GKOS Programs**

If you looked at the INFO box when it was on the screen, you would notice that there is a thing called "TYPE" in the upper part of the dialog box. That TYPE label will tell you what kind of a file you are

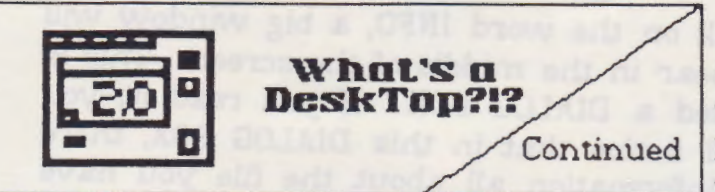

DOUBLE CLICK on them to boot them. geoMETRIX.<br>But DESK ACCESSORIES have an added Try it while reading this, so you'll be the disk. sure not to get lost (as GEOS like to do...)

Printing Files from the DeskTop Switching Disks in GKOS

You can print out APPLICATION DATA **What's a** (like geoPAINT files, geoWRITE files) from<br>**DeskTap?!?** the deskTap if you make gure that you the deskTop, if you make sure that you Continued have the APPLICATION that created it on Working with. That means Applications HIGHTING the file. You can do this by working with. That means Applications HIGHLIGHTING the file, and then waiting a.<br>(main programs, like GEOPAINT, second and clicking on it again. Notice (main programs, like GEOPAINT, second, and clicking on it again. Notice<br>GEOWRITE, GEOPUBLISH), Desk that the a "SHADOW" of the ICON will be GEOWRITE, GEOPUBLISH), Desk that the a "SHADOW" of the ICON will be<br>Accessories (sub-programs that can be attached to your mouse, Now move the Accessories (sub-programs that can be attached to your mouse. Now move the<br>loaded from some Applications, like suppoint to the little pointing ion at the loaded from some Applications, like SHADOW to the little PRINTER icon at the<br>PHOTO MANAGER, MOTEPAD, better left comer of the somer. Then PHOTO MANAGER, NOTEPAD, bottom-left corner of the screen. Then<br>CALCULATOR), Appl. Data (files created click again. If you are using GEOS-64 CALCULATOR), Appl. Data (files created click again. If you are using GEOS-64,<br>from major applications, like geoPaint make SURE that you have the printer make SURE that you have the printer files and geo Write files.) If you click on driver for your printer on the disk. If you<br>GEOPAINT, and then check the INFO box need to SELECT a printer driver (which GEOPAINT, and then check the INFO box need to SELECT a printer driver (which for it, you would see that it is an  $_{201}$  can digtinguigh using the INFO for it, you would see that it is an you can distinguish using the INFO<br>APPLICATION. To load an APPLICATION, window) click on the "GEOS" pull-down APPLICATION. To load an APPLICATION, window), click on the "GEOS" pull-down<br>just double-click (click TWICE very menu at the ton-left corner of the screen just double-click (click TWICE very menu at the top-left corner of the screen.<br>rapidly) and it will load up. You can also Then click on "SELECT PRINTER". Then rapidly) and it will load up. You can also Then click on "SELECT PRINTER". Then<br>HIGHLIGHT the file, and then move the you just select the printer driver of choice you just select the printer driver of choice. mouse to the "FILE" pull-down menu, and NOTE: This may not work correctly on click on OPEN. This will also load worming of GEOS lower than 2.0. DeckTon click on OPEN. This will also load versions of GEOS lower than 2.0. DeskTop<br>APPLICATIONS, as well as DESK 12 and 13 have had many problems with APPLICATIONS, as well as DESK 1.2 and 1.3 have had many problems with<br>ACCESSORIES. From the DeskTop, you this feature. For you there is a program ACCESSORIES. From the DeskTop, you this feature. For you, there is a program can treat DESK ACCESSORIES just like called "CHANGE PRINTER" which is a DESK can treat DESK ACCESSORIES just like called "CHANGE PRINTER" which is a DESK<br>APPLICATIONS, in that you can just accessory, available from 0-Link and ACCESSORY, available from Q-Link and

But DESK ACCESSORIES have an added You can also print out these files using<br>bonus. They can be loaded in from a the application they user created with bonus. They can be loaded in from a the Application they were created with.<br>major APPLICATION. Once you have an you can do this by loading that application. major APPLICATION. Once you have an You can do this by loading that application,<br>APPLICATION running, try clicking on the or double-clicking on the file with the APPLICATION running, try clicking on the or double-clicking on the file with the word GEOS, usually located at the application on the same disk. Then once<br>top-left corner of the screen. If you have you have the file loaded into memory click top-left corner of the screen. If you have you have the file loaded into memory, click<br>any DESK ACCESSORIES on the disk, you on the "FILE" pull-down menu at the any DESK ACCESSORIES on the disk, you on the "FILE" pull-down menu at the can see them on the "GEOS" pull-down ton-left gide of the screen. Then click on can see them on the "GEOS" pull-down top-left side of the screen. Then click on<br>menu. If you click on them, you can "pring" on the menu. If you have the file menu. If you click on them, you can "PRINT" on the menu. If you have the file load them. Once you are done with that installed on the disk correctly, it will print<br>Desk Accessory, you will be returned to our angles. SUPE that if you are using Desk Accessory, you will be returned to out. Make SURE that if you are using<br>the Application. Sound too advanced? GEOS 64 you have the printer driver on GEOS 64, you have the printer driver on

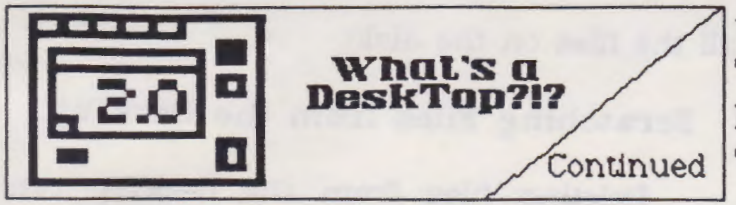

Before I even get STARTED, let me say<br>NEVER switch disks from within an I'll just tell you now. you've duplicated a. file!

Now that I've gotten that warning out If you are using just one disk drive with

up to one of the top two positions. In middle of the screen.<br>doing this, the drive that is at that If you want a short cut, if you are doing this, the drive that is at that

You will see a SHADOW of that disk icon. Then move the icon to one of the top two positions, and presto, you've opened that drive.

### **Copying files on the DeskTop**

There's more than one way to copy files Application, unless TOLD to. GEOS will on the DeskTop. I'll try to sum them all INVARIABLY crash if you do switch the up, though. If you would like to make a disk, as it tries to load separate parts of duplicate of a. file, just with a. different its files and applications from the disk. If name on the same disk, you can you switch disks from within an HIGHLIGHT that file and then click on the Application, just know that you might "FILE" pull-down menu, and then click on corrupt files or even the WHOLE DISK. DUPLICATE. The deskTop will then ask It's not worth it to experiment with this... you what filename to use, and presto,

of the way, let's get on with it. To GEOS, of course copying takes a bit longer, switch disks from the DeskTop, it is but it can be accomplished. Just highlight procedure to close the disk first. To close the files you would like to copy, then click a disk, there are two vvays to do this. on one of those highlighted icons, and a. You can click on the little square at the shadow will appear on the mouse (if you top-right corner of the middle window, or are using multiple files with GEOS 2.0, it you can click on the "DISK" pull-down will say "MULTI-FILE". Otherwise, the menu, and click on "CLOSE". To open a original single icon will appear). You can disk, insert the new disk and click on the only select up to 8 files at a time with one "DISK" menu again, and "OPEN". Another disk drive. Remember that, or GEOS will way to do this is to click on the disk icon remind you, the HARD way. Now move at the right. Notice that there are more the icon to the middle of the blank part of than one disk icon at the right if you the screen at the bottom. Then click again. have more than one drive of a RAM Now all the icons will appear at the bottom EXPANSION hooked up. You can click on of the screen, called the "BORDER". Now any of these icons to open the disk. CLOSE the disk, and then OPEN the disk CLOSE the disk, and then OPEN the disk You might notice that if you have 2 that you wish to copy the files to. Then drives and a RAM hooked up, one of the select the files you wish to copy from the icons will be at the bottom of the 3. You BORDER, and then click on them again to cannot use this drive unless you move it pick up a SHADOW, and move it to the

position will move to the bottom. To do using GEOS 2.0, you can click at the top of this procedure, click on the bottom drive. the screen on "SELECT" and then click on

**Page g** 

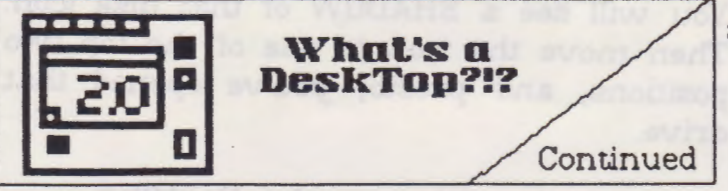

-- -------

bottom will highlight. Then you can just EVERY GEOS user does it.<br>click on them once more and move them To do this highlight

all the files on the disk).

### Scratching Files from the DeskTop

Deleting files from the deskTop can "BORDER FILES", and all the files at the sometimes be a pain. but sooner or later,

click on them once more and move them To do this, highlight the files you wish<br>up to the middle of the screen. the middle of the screen.<br>Using two drives drives at a time and move the SHADOW to the TRASH-CAN and move the SHADOW to the TRASH-CAN makes this process MUCH simpler. Just at the bottom of the screen. If you run select the files you want from the disk,  $\frac{1}{1000}$  a file that is WRITE-PROTECTED the into a file that is WRITE-PROTECTED, the then. CLICK once more on them, and deskTop will tell you. To take the<br>move the SHADOW to the other DISK pretection of a file you must highlight move the SHADOW to the other DISK protection off of a file, you must highlight.<br>ICON (for the other drive) and CLICK is soon the decision and then pull up the ICON (for the other drive) and CLICK it from the deskTop, and then pull up the<br>again... That's it. The files will INFO how (discussed earlier) and then click again.... That's it. The files will INFO box (discussed earlier) an.d then. click on the little black square next to the word<br>If you would like a short cut for this, "WDITHE PROTECT" This square will turn "WRITE PROTECT". This square will turn you can go up to the top of the screen, white. You can also click on it again to and click on "SELECT" and then click on next it if you want, which is useful for and click on "SELECT" and then click on protect it if you want, which is useful for<br>either "PAGE FILES" (to select the files on protecting files that you make. Then close protecting files that you make. Then close that page) or "ALL PAGE FILES" (to select the INFO box, and then try deleting the file

> **In GEOS,, the WHOLE WORLD revolves around the DESKTOP.**

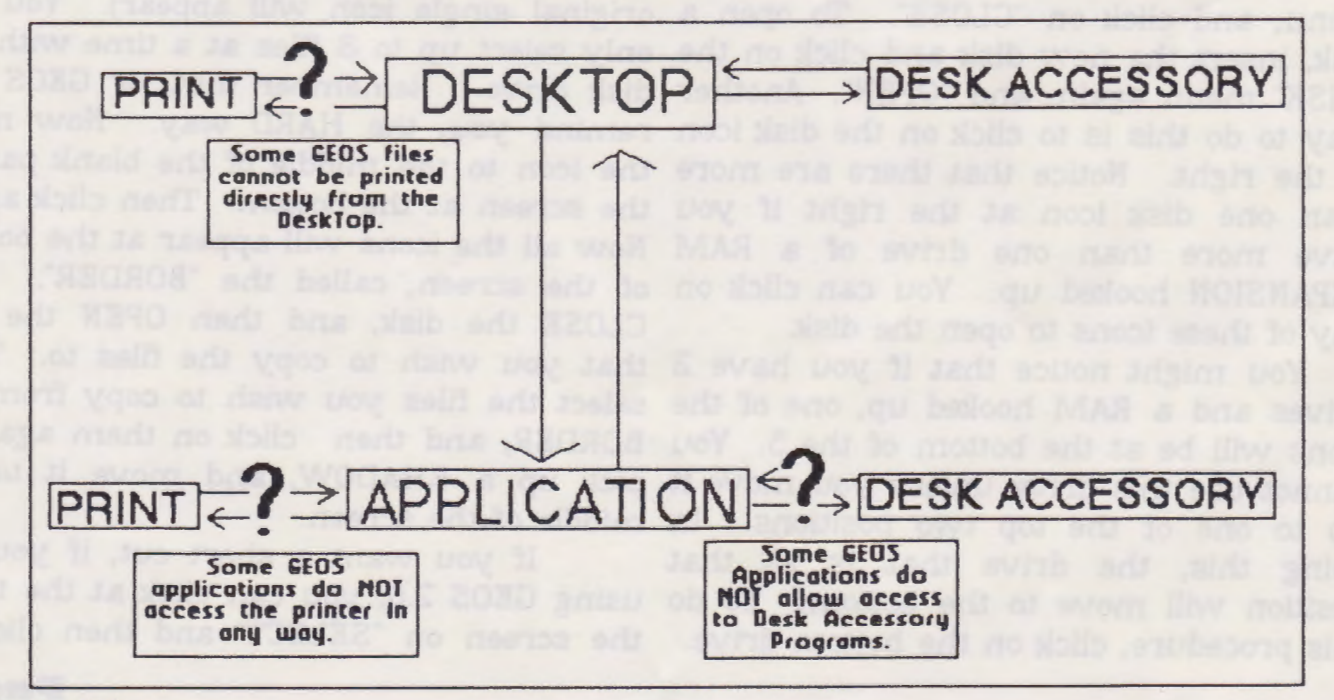

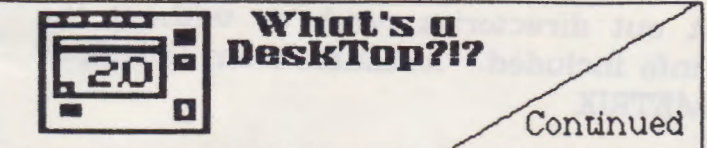

and then clicking on "DELETE".

again.

There is yet another way to delete files from the deskTop, and that is by highlighting the files you want, and then clicking on the "FILE" pull-down menu,

I hope that this article helps out those of you who are having problems understanding the DESKTOP. I have created a little "ROAD MAP" for GEOS that you can use for a quick-reference chart if you want. 'TIL NEXT TIME! **lgMj** 

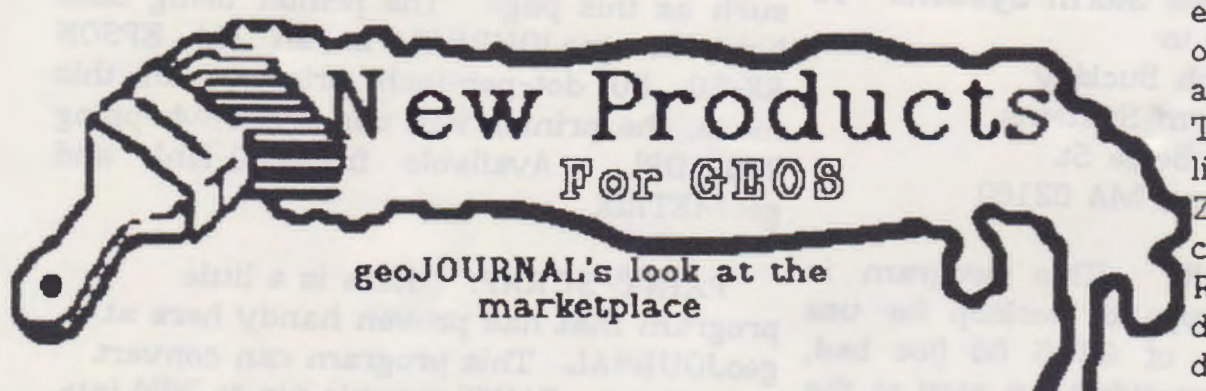

by Bryce L. Tomlinson

We have some interesting new products to discuss this issue! There are lots of new things coming out in the market and lots of SHAREWARE and PD stuff too, so let's get on with it!

**STORM DISK** I: A new bunch of programs assembled on one disk through Joe Buckley, many of them written by none other than him. FONT MONSTER is a new font editor that allows you to make fonts from geoPaint and then import them over to a FONT. REPRINT allos you to make multiple copies of printable files, like geoPaint files. CIRCE 2.0 is a new version of the ever-popular GEOS game (much like RISK). A new version of WRONG IS WRITE, the program that allows the user to downgrade geo WRITE files for use with

earlier versions of geoWRITE, is also included. To a.dd to the list, there is REU ZAP II, which can store pre-set RAM 1571 definitions on disk, ANY DRIVE BOOT, a. program that can make

GEOS load off any of its supported drive types, and QBB Boot, which allows the user to boot GEOS from the Quick Brown Box. BUT WAIT! There's MOREi There's DRIVE OFF, which allows you to actually TURN OFF a, disk drive without GEOS CRASHING all the time. ENTER RETURN can let GEOS 128 users use the ENTER key on the numeric keypad as a RETURN key. ALBUM REVERTER + is a new version of the program made to downgrade 2.1 photo albums for use with older programs that can't use the new file type. ALARM FLASH can make your alarm clock FLASH THE SCREEN instead of an audio alarm, for those of you who have no sound on your monitors. Convert 2.5 is the newest version on Joe Buckley's CONVERT series, which allows the user to convert multiple files from GEOS format to COMMODORE

### **Page II**

## **New Products**

format and back, for telecommunication and other purposes. There are also new this disk for programs on vou geoPROGRAMMERS.... IRQ VIEW allows viewing of those neat little computer vectors, and FONT THIEF II is here, for using multiple-fonts in your programs. Available ONLY from Storm Systems. To order, send \$20.00 to:

> Joseph Buckley c/o Storm Systems 464 Beale St. W. Quincy, MA 02169

WORMDESK: This program is actually a new type of desktop for use with any version of GEOS 64 (too bad, 128 owners). From what we saw at the last meeting, it seems to have some unique methods really of file management. Available from Q-Link or geoMETRIX library.

FAST FORMATTER: A new program for those of you who are impatient with the 1541's slow formatting command. This almost makes formatting FUN! Snazzy graphics, and different types of commands might make this a well-used one. Available on Q-Link or geoMETRIX library.

GEOLIST 2.0: Here's a new program that can make short work of filing your GEOS disks. It can actually look at the directory on any GEOS DISK, and then make a geoWRITE file with all the information you need about the programs, right in the file! It can also

**Page 12** 

print out directories, with or without the Continued file info included. Available from Q-Link or geoMETRIX.

> LASERMATRIX EDIT: This program just recently came out, and has been in use here at geoJOURNAL since its conception. It makes SOME (note: SOME, not ALL) printers use triple density graphics to smooth out your printouts, such as this page. The printer being used here at geoJOURNAL is an old EPSON RX-80, 80 dot-per-inch printer. In this mode, the printer will use a full whopping Available from Q-Link and 240 DPI. geoMETRIX.

**PAINT-SCRAP:** Here is a little program that has proven handy here at geoJOURNAL. This program can convert an entire geoPAINT graphic (up to 28k) into a Photo Scrap. Great for that clip art that just comes out a tad too big for BIG CLIPPER. Available from Q-Link and geoMETRIX.

GEOMATH: A new kids' game for GEOS. This will test your child's wit, and possibly your own! It includes lessons in addition, subtraction, division, and multiplication, and up to THREE digits (which could prove a challenge for many ADULTS, myself included!). Available from Q-Link and geoMETRIX.

GEOPASSWORD: If you want to protect your boot disk from the bad guys, this could be just the program for you. Install this program on the boot disk, run it once, type in a password, and your boot disk is now PASSWORD protected. Although accessable from the deskTop (if

**INEW Products**<br>
you have another boot disk), this will protect your disk against other people booting it up if they don't know the password. For GEOS 64 ONLY. Available from Q-Link and geoMETRIX.

**CONVERT 2.5 DA:** This is the latest version of CONVERT, by Joe Buckley. It will convert GEOS files ro COMMODORE format and back Great for telecommunications and such. This newer version is also a DESK ACCESSORY, so it can be booted from within most major applications (such as geoPaint, geoPublish). This version ALSO has multiple file selection routines, so you can convert more than one file at a time. And if you don't already have a CONVERT program? Just load up the original file, "CONVERT(DA)" from BASIC (on a 5 1/4" disk ONLY), and it will convert itself into a GEOS program. Nice! Available from Storm Systems and geoMETRIX. (Sorry, not available on Q-Link)

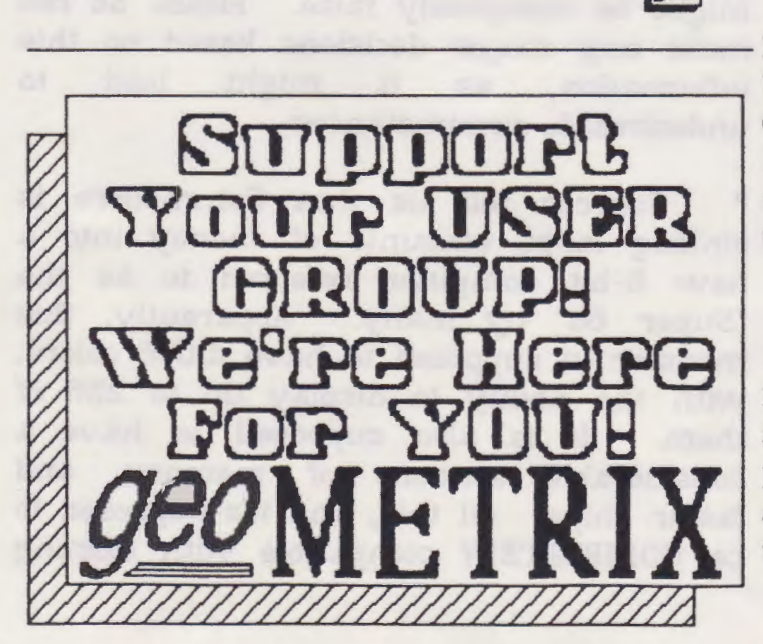

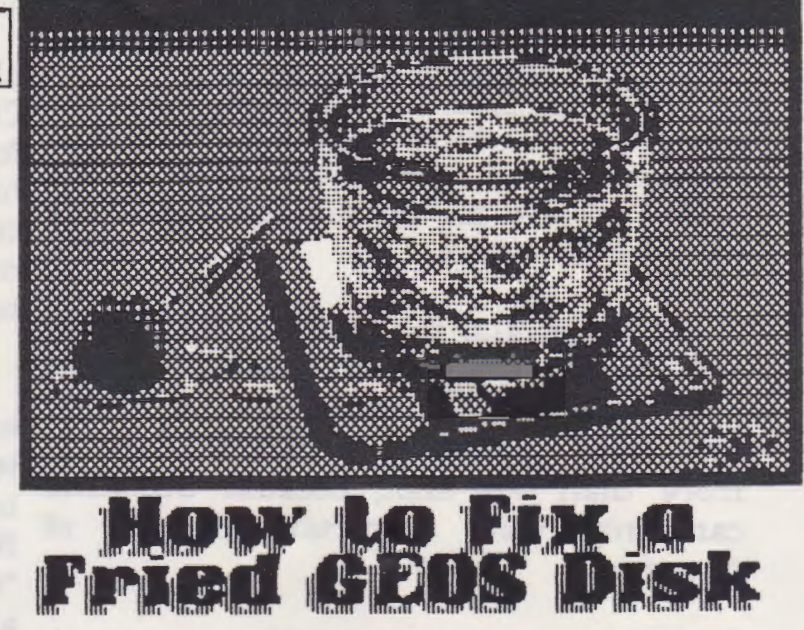

by Bryce L. Tomlinson

As I write this article, I am thinking back to just HOURS ago, when I ruined a GEOS DISK directory on one of my most VALUED disks. Quite the adventure, I might say. Anyway, I'm here to tell you that it was HARDLY a loss when I got finished. I lost a couple of files, but luckily, most of them were files I didn't want anyway.

I know of a VERY effective way to save<br>your GEOS disks, when you get one of<br>these nearly disks arrow where you can't your GEOS disks, when you get one of those nasty disk errors where you can't even ACCESS the disk anymore from the DESKTOP. Using CONVERT 2.5 (actually, any version of CONVERT will do, I just like that one) and a standard file copier.

Here's what you do:

1. If you have two drives, or a RAM, insert the ruined disk in drive A and insert a disk with Convert on it in drive B. Once you have loaded Convert, make sure it is accessing drive A. To do this, all you have to do is select the "DRIVE" button on the file

## **How to Fix a<br>Fried GEOS Disk**

2. Convert ALL the files on the ruined disk from GEOS to COMMODORE (C=) files. If your disk has lots and lots of files on it, you might have to do it in more than one shot, because CONVERT can only view a. certain number of filenames.

3. After you have the files converted, use a file copy program (like "Fast Hack'em" or "Renegade/Maverick" or even "1581 toolkit") to copy all the converted files to a FRESHLY FORMATTED disk. If you have to do this in more than one Anyway, I retreived most ALL of the shot, make SURE that after you copy the  $\epsilon$  and the digital as line a hannul files, you scratch the ones you have camper! Until next time.......<br>copied. This way, Convert can read (gamper! Until next time......<br>more files in the directory.

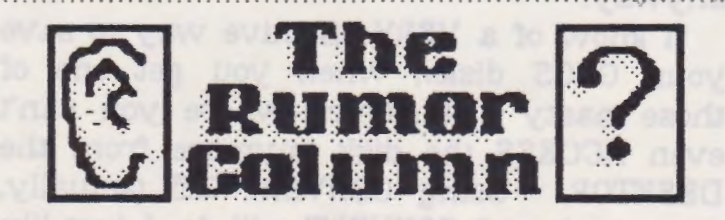

This is a. collection of the best rumors we've been hearing here at geoJOURNAL. Aren't rumors just SO MUCH FUN?!?

DISCLAIMER: This column consists COMPLETELY of unverified RUMORS. And as such, they should not be treated with any amount of seriousness. These rumors may be true, but since most of them are completely unverified, they

**Page 14** 

Fried GEDS Disk Continued 4. After you have ALL the files copied, use.<br>CONVERT to convert them back to GEOS menu. If you have just one drive, load format from COMMODORE format. If you Convert off of that drive, then select have to make more than one shot to: DISK on the file menu, and insert the convert them all, you can do this by ruined disk. moving the files on the front pages to the back of the pages.

> Be aware that if the files have corrupted, they are lost forever, and you will have to get new copies of them, because if this does NOT save them, NOTHING will. You're probably thinking another way!" Believe me, there isn't. This is a SURE-FIRE way to retrieve the files, IF they are not corrupt. But if they ARE corrupted, don't try to save them, as GEOS is VERY wuchy on corrupt files.

shot, make SURE that after you copy the files I had on the disk, so I'm a happy files, you scratch the ones you have

might be completely false. Please do not make any major decisions based on this information, as it might lead to undesireable circumstances.

·:·~ :~~·:·~ :\~~·:·\~·:·~~:·:·~ ·~·~ :~~~;(·.:·:·:·:·:·:·:·:·:·:·:·:·:·:·:·:·:·:·:·:·:·:·:·:·:·:·:·:·:·:·:·:·:·:·:·:·:·:·:·:·:·:·:·:·:·:·:·:·:·:·:·:·:·:·:·:·:·:·:·:·:·:·:·:·:·:·:·:·:·:·:·:·:·:·:·:·:·:·:·:·:·:·:·:·:·:·:·:·:·:·:·:·:·:·:-:·:·:·:·:·:·:·:·:·:·:·

Sources tell us that Commodore is sinking large amounts of money into a. new 8-bit computer referred to as the "Super 64" by many. Apparently, this monster is supposed to have 4,096 colors, with the ability to display up to 256 of them. It is also supposed to have a. considerable amount of memory, and faster chips. All this, and it's supposed to be COMPLETELY compatible with existing

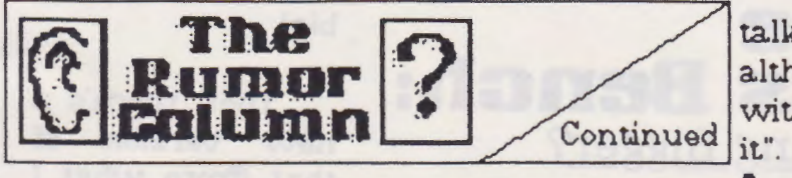

### C-54 software.

Evidently, Berkeley Softworks has dropped its project of writing "geoPROGRAMMER" for the 128. As such, it seems that a few of our THIRD PARTY programmers have created a modification for geoPROGRAMMER to get it to work with the 128. May sound funny, but we ve seen 1t work!

Being in the mood of DROPPING PROJECTS, Berkeley dropped its "geoMOUSE" idea, and evidently decided that the 1351 was enough to suffice for the rest of our decade. It was supposed to have a BUILT IN clock, so that you would never have to re-set your deskTop clock & calendar. Once again, looks like it's the THIRD PARTY people to the rescue again, as someone close to the geoJOURNAL is coming up with some inexpensive ways to keep the clock and calendar up to date while the computer is off, or being used for other stuff.

\* We hear there is an inexpensive way to update your 1764 and 1700 RAM expansions to a. full 512k, using slightly slower chips which are still faster than the 128 and 64. This could be of interest to those struggling with the high prices of upgrades. Also, Software Support International sells updated 1764 REU's for just 199.95.

Although Berkeley claims that it has put the CONVERT program, used for telecommunications, onto all its 1.3, 1.4 and 2.0 boot disks, this has proven in many cases to be FALSE. We have

talked to MANY users who claim that, although they have seen original boot disks with the file on them, theirs just don't "got<br>it".

-------

• How about a version of GEOS for the IBM? Looks like Berkeley is trying to make GEOS the "OFFICIAL" operating system for more than just the 128 and the 64.<br>Although Berkeley claims NOT to be Although Berkeley claims NOT to be "ABANDONING" the Commodore world, it<br>does look like they're trying to expand to other computers. They already have one out for the Apple, why not include "MESSY DOS" too? Evidently, Berkeley DOES actually have a version in the testing stage, but aren't letting us in on it. Maybe they're trying to make GEOS the common denominator between computers?

It has been substantiated that Commodore would like to drop the entire 64/128 line, but sources say that a third party is in the process of BUYING the rights to produce Commodore 64's. Let's hope this happens, because maybe that party could show Commodore a thing or two that they've been missing.

Rumors exist of ways to convert IFF Amiga images to GeoPaint images with minimal resolution loss, but there has been no substantiation for these rumors.

"Whispers in the Hall" tell us that more of the major third-party programmers for GEOS are trying to make it more appealing to a wider audience by introducing wide Imes of popular GAMES, making it possible to "JUST LIKE GEOS FOR THE GAMES". Well, it might make sense, since GEOS opens the user up to a wider variety of input devices. **lgM!** 

**·lttfllltUIUtfllls;~d···~~··"yQ'U'R''''R'ii\*HO'R'S'!'''"'H';'ii"'t'h';·;;11•t~·:n11t1UUUIIUUII· The llumo, Column** · external compositions of the state of the state of the state of the state of the state of the state of the state of the state of the state of the state of the state of the state of the state of the state of the state of th

**Page IS** 

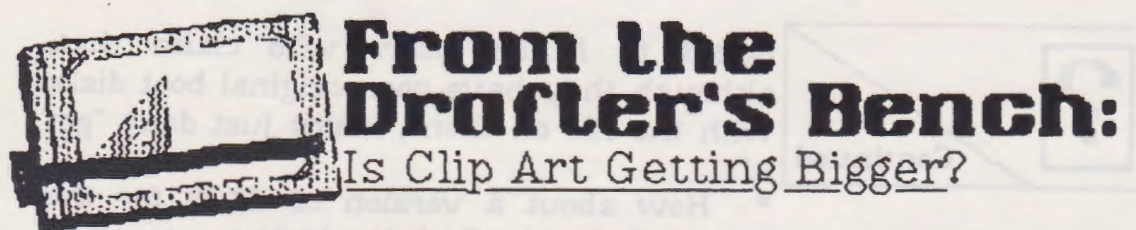

by Bruce L. Tomlinson

I love clip art. In fact, doing a newletter, I almost HAVE TO love clip art. Lately, a new generation of clip art has shown its face ro GEOS users. HUGE clip art. Take a look at the cover of this issue of geoJOURNAL, and you'll see what I mean.

I think this whole fad started out when GEOS users started getting fed up with using their PrintMaster, Newsroom, and Printshop graphics -- Those graphics<br>are just T00 SMALL. And since are just TOO SMALL. geoPAINT only allows you to clip small portions of a page at a time, they weren't<br>getting any bigger. Then came getting any bigger. Then came geoPUBLISH. Using geoPUBLISH, users could start working with a whole page at a time (or so to speak). Many of us were getting tired of using dinky little graphics to make full-page documents. We could stretch them out, using geoPUBLISH's immense scaling tools, but sometimes, it just isn't the same.

Now there are new programs out that let you make clip art almost as big as you could ever vvant (note: almost). There's BIG CLIPPER to let you make clippings up ro 8k in size, (depending on how complex the picture is, that could mean ONE BIG CLIPPING!). I use that all the time, for those MAC pictures that have the bigger art in them. (MacPaint has FULL-PAGE editing, so they get perty

big)

Then there's a. new version of that (from what I

hear) that will allow you to make clips up to 20k in size (now THAT's big). I am led to understand that the new version is not Public Domain though. I might be forced to bite the bullet...

Now there's PAINT-SCRAP... A new Public Domain utility that lets you make FULL-PAGES into clip art (up to 28k of them!). That's how Vanna. got on the cover, just clipped the whole picture and layed it out... Just like clockwork.

There is one or two problems with these MONSTER pictures, though. For one thing, None of the current versions of PHOTO PRINT allow you to print out these big things, so you almost HAVE to print them out with geoPUBLISH. And if you're like me, with LOTS of clip art (and I mean LOTS), you would want them indexed in one way or another. For another thing, PHOTO MANAGER won't allow these clippings to be viewed right from the manager, I guess the program just doesn't have all the right hooks to print out stuff that big. But fear not, even though you may not be able to see it, your clip art is intact. Just paste it into a. geoPUBLISH page, and you'll see for yourself.

I hope this new rage really catches on... I like it. Now I don't worry when I see clip art on geoPAINT that's bigger than the screen... I just BIG CLIP it.

See you at the meetings!

 $qM$ 

**Poge IG** 

# **PINBOLU OFTWARE**

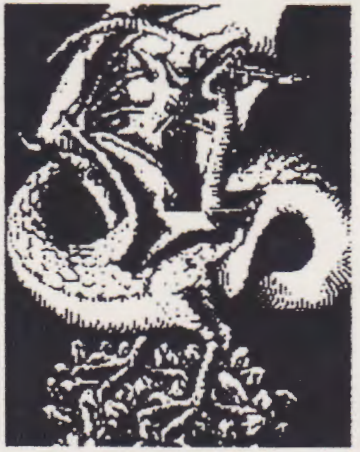

At Rainbow Software, we've made an art of collecting MACINTOSH files to convert to GEOS, combing the world for the very best in graphics, clip art, and full-page pictures. Hundreds of geoPAINTs, converted straight from hi-resolution MacPaint files.

From cartoon characters to movie posters to bathing beauties, there's something to suit all types of people of any age.

Here at Rainbow, we realize that finding good pictures can sometimes be tough, so we've saved you that part of the trouble... The next step is up to you

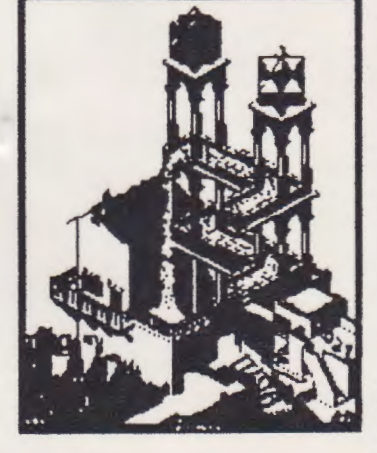

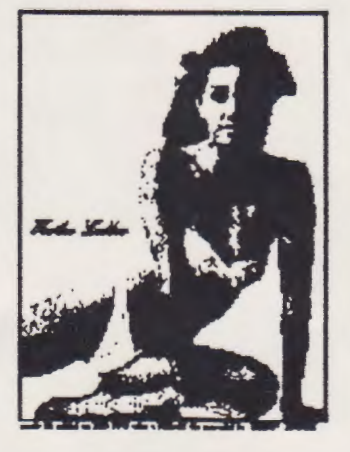

We've created a catalog of miniaturized duplicates, giving the closest representations of the files without actually handing them to you, so it's easy to choose which pictures you want Still want more?

As an introductory offer, we will give you a 2-disk sample set of geoPaint files, right along with our catalog, for a special price of just \$5. 00.

But if you really don't want the sample disk, we can still give you the catalog for \$2. 00. (Postage & Handling)

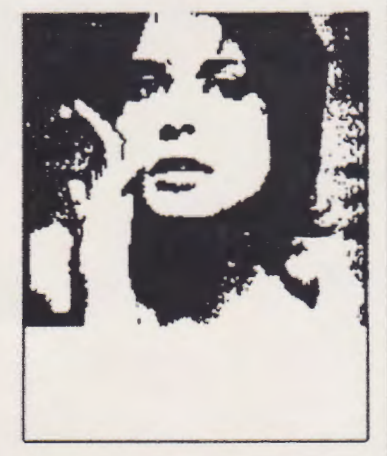

**Mail Check or Money Order ( or requests for info) to: Rainbov Softvare 20224 S. Sprague Rd. Oregon City, OR 9704S-9641** 

**Ln4out b4 Quicksilver Prodoctions** 

## **Portland geoMETRIX**

Application for Membership

Name (First, Last): \_\_\_\_\_\_\_\_\_\_\_\_\_\_\_\_\_\_ \_ Address: --------------------------1 City, State, ZIP: \_\_\_\_\_\_\_\_\_\_\_\_\_\_\_\_\_\_\_\_ \_

Telephone Number: Best Time to Reach You: AM/PM\_

Date:  $/$  /

## **What Type of System Do You Have?**

 $\Box$ C-64 or 64c $\Box$ C-128 $\Box$ 1541 Drive $\Box$  1571 Drive $\Box$ 1581 Drive $\Box$ 1750 RAM □1700 RAM□1764 RAM□1351 Mouse□300 BAUD Modem □1200 BAUD Modem□2400 BAUD Modem

## **Which Version Of GEOS Are You Currently Using?**

DGEOS 64 DGEOS 64 2.0 D GFDS 128DGFDS 128 2.0

## **Which GEOS Applications Do You Own?**

□GeoWrite Workshop 2.1 □GeoPublish □GeoDex □Graphics Grabber DGeoTerm DGeoFile DGeoCalc OGeoChartODeskPack+ DFontPack+ D Personal Newsletter D Becker Basic D Others/Name: \_\_\_\_\_\_\_\_ \_

## **What Field of GEOS Are You Most Interested** In?

DDeskTop Pubtishin\_g\_DArt DWord Processing DSpreadsheets DDatabases LJEntertainment DHome Organization DMailing Lists DOthers/Name: \_\_\_\_\_\_\_ \_

Please bring this application and \$10.00 (Membership Fee) *w* the next geoMETRIX meeting, or mail to: Relinbow Softwere  $20224$  S. Sprekue Rd Oregon City, OR 07045-0641

## geo JOURNAL<br>5227 NE 23rd Portland, OR 97211